# 介護電子請求受付システム 操作マニュアル (事業所編)

3.7 請求委任事業所用ケアプラン証明書の取得・更新

抜粋版

第 1.12 版

国民健康保険中央会

#### **3.7.** 請求委任事業所用ケアプラン証明書の取得・更新

事業所においてケアプランデータ連携システムで使用する請求委任事業所用ケアプラン証明書を取得 することができます。

ここでは、証明書発行申請から請求委任事業所用ケアプラン証明書をパソコンにインストールする手順ま でを説明します。

なお、ケアプランデータ連携システムを利用する予定がない場合、または介護給付費等の請求を事業所 で行っており、介護保険証明書を発行済みの場合、請求委任事業所用ケアプラン証明書の発行申請は不 要です。

介護保険証明書を使用して、ケアプランデータ連携システムを利用することができます。

・3.7.1. 新規に請求委任事業所用ケアプラン証明書を取得する .........................................[P92](#page-2-0)

・3.7.2. 請求委任事業所用ケアプラン証明書を更新する...................................................[P97](#page-7-0)

・3.7.3. 請求委任事業所用ケアプラン証明書をダウンロード・インストールする.......................[P102](#page-12-0)

・3.7.4. 証明書発行用パスワード再発行.........................................................................[P107](#page-17-0)

#### <span id="page-2-0"></span>**3.7.1.** 新規に請求委任事業所用ケアプラン証明書を取得する

ケアプランデータ連携システムで使用する請求委任事業所用ケアプラン証明書の発行申請方法について 説明します。

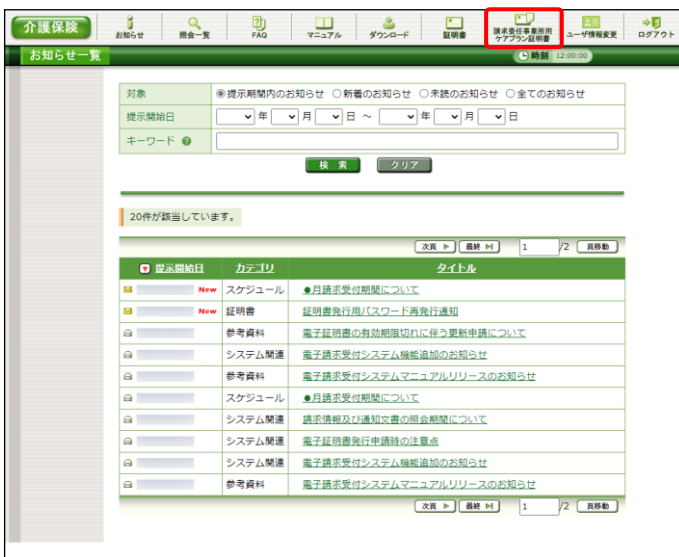

1. 《メインメニュー》より ※ 第2580 をクリックしま す。

2. 【請求委任事業所用ケアプラン証明書】画面 より● 発行申請を行う前に をクリックします。

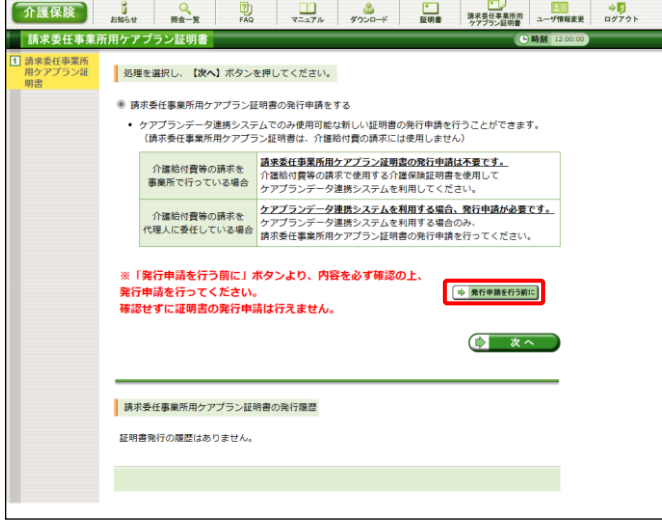

- 3. 【発行申請を行う前に】画面が表示されます。 表示内容を確認し、8 明にある をクリックし ます。
- ■以下の全てに当て仕主ス場会、晴や季庄事業所用ケアプラン証明事の整行が必要です。この主主整行申請を行ってください。 「メドのエモにヨモはまる場合、副ネ安セヲ未カHHワアフラフ証明盲の光行かを<br>・介護給付費の請求を代理人に委任して、介護保険証明書を発行していない。<br>・ケアプランデータ連携システムを利用する。 ■以下のいずれかに当てはまる場合、請求委任事業所用ケアプラン証明書の発行は不要です。 ・介護保険証明書が発行済み、または発行する予定がある。<br>…介護保険証明書は、ケアプランデータ連携システムでご利用いただけます。 ・ケアプランデータ連携システムを利用する予定がない。 <sub>ンクランティ</sub>ッシュ。<br>…請求委任事業所用ケアプラン証明書は、介護給付費等の請求には必要ありません。 "語本安在事来所用ファフラフ証明書は、注意相特員専の語本には必要のうま!<br>クアプランデータ連携システムを利用する予定がない場合も発行は不要です。 【ケアプランデータ連携システムとは】<br>居宅介護支援事業所とサービス提供事業所との間で、インターネット経由でケアプランデータを送受信することにより情報共有 できるシステムです。<br>ケアプランデータ連携システムの詳細については、以下の参考資料をご確認ください。 ■ 参考資料 - ショム…<br>- ケアプランデータ連携システムについて ( 開比る )  $\blacksquare$

現在、ケアプランデータ連携システムを利用する場合に必要な証明書の発行申請を行おうとしています。

【請求委任事業所用ケアブラン証明書とは】<br>ケアブランデータ連携システムでのみ使用可能な電子証明書です。<br>請求委任事業所用ケアブラン証明書で介護結付責等の請求を行うことはできません。<br>必ず以下の内容を一読してご理解の上、証明書の発行申請を行ってください。

■ 発行申請を行う前に

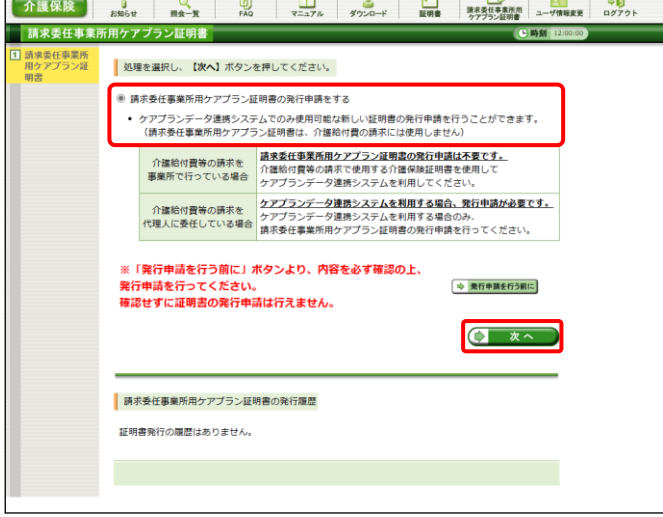

- 4. 【請求委任事業所用ケアプラン証明書】画面 より[請求委任事業所用ケアプラン証明書の 発行申請をする]の ○ をクリックし、 ● ×へ をクリックします。 なお、→ 第五申請を行前に をクリックし、【発行申請 を行う前に】画面の表示内容を確認していな い場合、 をクリックして処理を進 めることができませんので、[手順 2.~3.]を必 ず実施してください。
	- ※ の選択方法については、[P7 1.2. 基本操作方法 ⑤ラジオボタンの操作方 法]を参照してください。

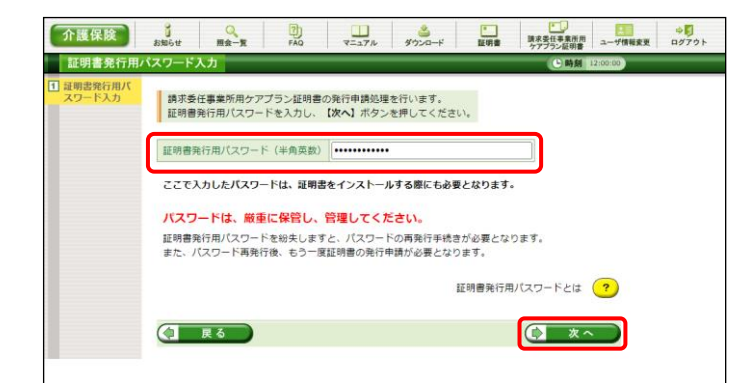

5. 【証明書発行用パスワード入力】画面が表示 されるので、《証明書発行用パスワード》欄に 国保連合会から通知された証明書発行用パ スワードを入力し、(1) ×へ )をクリックしま す。

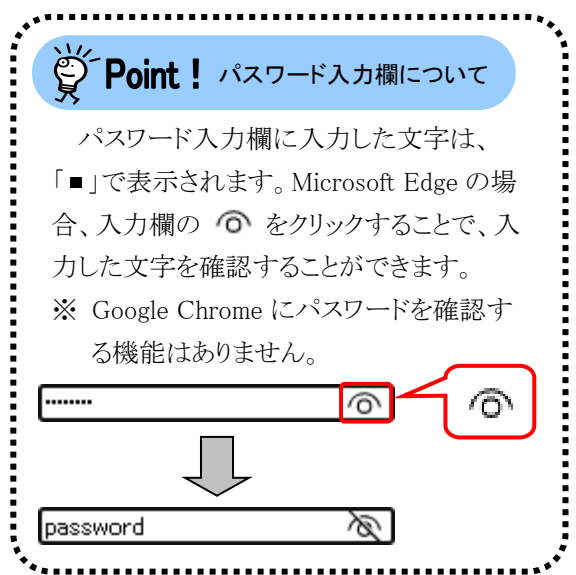

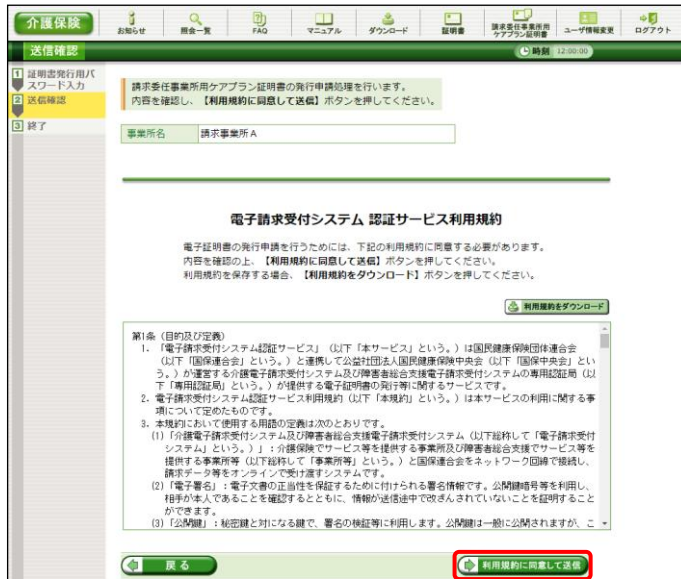

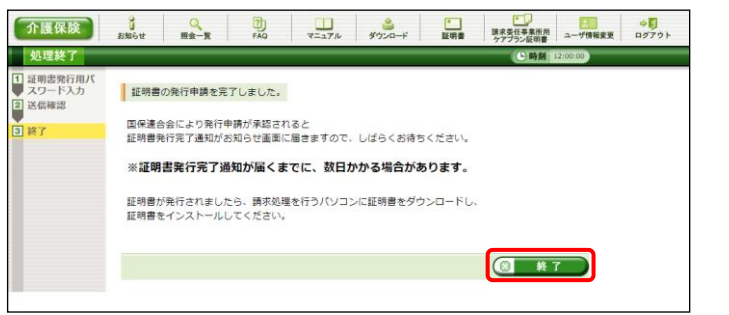

- 6. 【送信確認】画面が表示されます。 [電子請求受付システム 認証サービス利用 規約]が表示されるので、最後までスクロール して内容を確認し、同意する場合、 シ利用規約に同意して送信。
	- ※ 昼 利服物をダウンロード をクリックすると、「雷子 請求受付システム 認証サービス利用規 約]をダウンロードします。必要に応じて ダウンロードしてください。

7. 処理が正常に終了すると、【処理終了】画面 が表示されるので、 (8 終了) をクリックし ます。

- 8. 発行行申請が終了すると、【請求委任事業 所用ケアプラン証明書】画面の《状況》欄に は[発行申請中]と表示されます。
	- ※ 請求委任事業所用ケアプラン証明書を 発行申請してから発行されるまで、数日 かかる場合があります。
- 9. 電子請求システムの操作を終了する場合、 《メインメニュー》より キョ をクリックします。
- 10. 《トップメニュー》に戻ります。 電子請求受付システムを終了する場合、 をクリックします。

11. 【電子請求受付システム 総合窓口】画面が 表示されます。

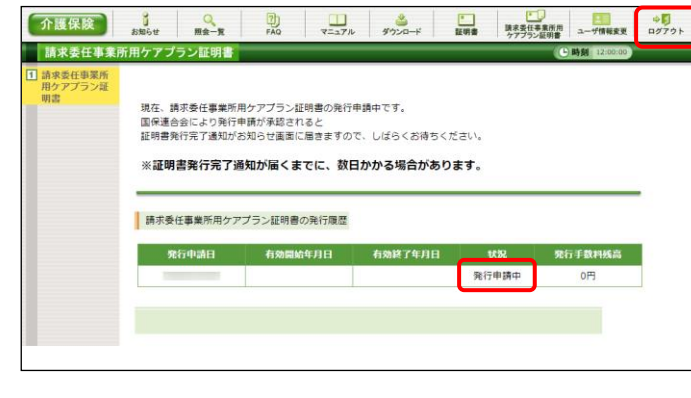

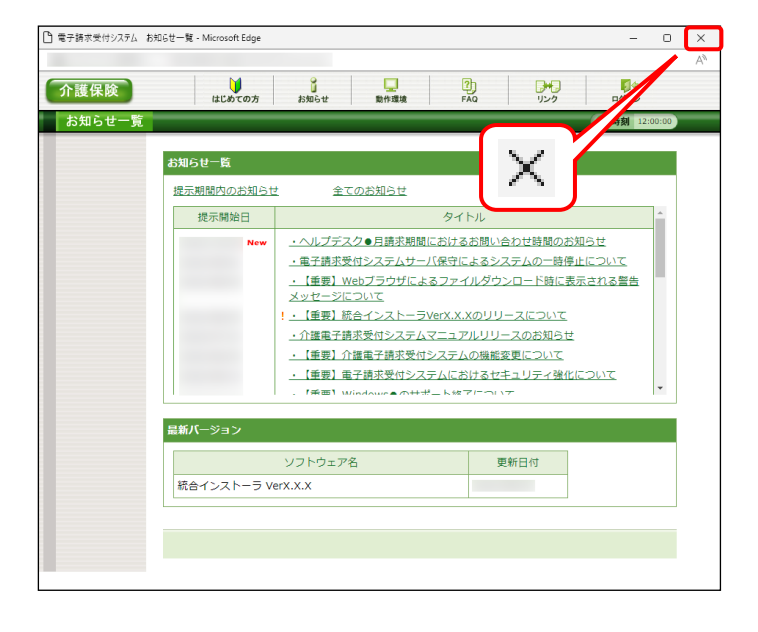

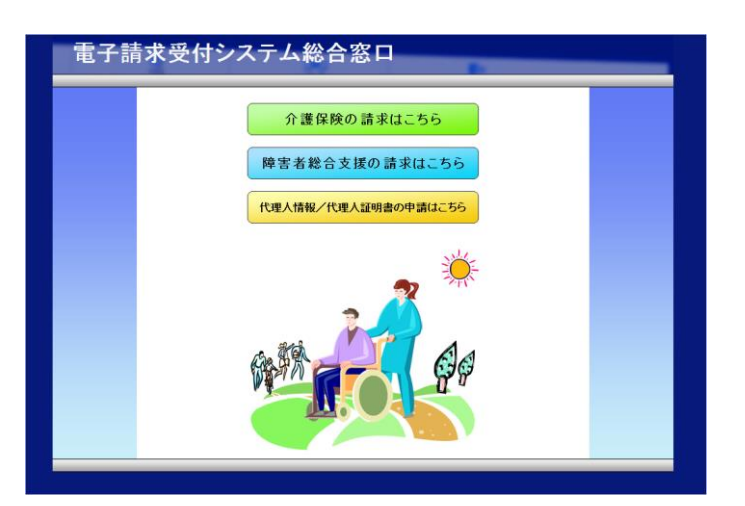

### ※<> Point ! 請求委任事業所用ケアプラン証明書発行申請後について

発行申請後の【請求委任事業所用ケアプラン証明書】画面における《請求委任事業所用ケアプラン<mark>証</mark> 明書の発行履歴》欄の表示について説明します。

#### 《発行申請直後の表示》

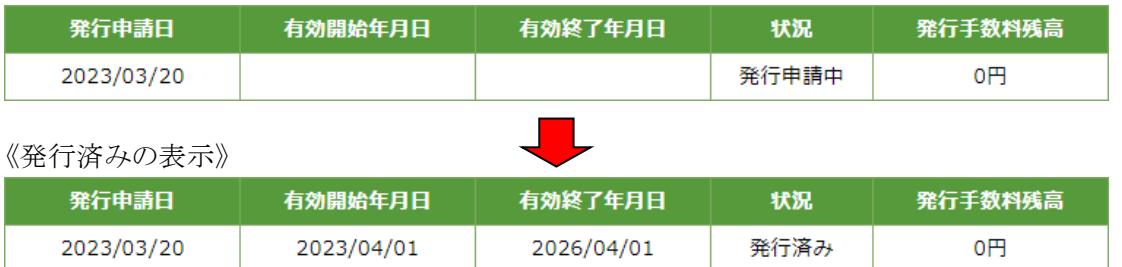

《有効期限》

- ・ 請求委任事業所用ケアプラン証明書が発行されると、《状況》欄が[発行済み]になり、《有効開始年月 日》及び《有効終了年月日》欄に日付が表示されます。
- ・ 例として、有効終了年月日が[2026/04/01]と表示されている場合、実際には、[2026/04/01 23:59:59] までが有効な期間となります。

《発行手数料残高》

・ 請求委任事業所用ケアプラン証明書に発行手数料はかからないため、[0 円]と表示されます。

#### <span id="page-7-0"></span>**3.7.2.** 請求委任事業所用ケアプラン証明書を更新する

請求委任事業所用ケアプラン証明書の有効期間は発行日から 3 年間です。

有効期間を過ぎてケアプランデータ連携システムを使用する場合、必ず請求委任事業所用ケアプラン証 明書の更新を行ってください。

ここでは、有効期間内に、請求委任事業所用ケアプラン証明書を更新する手順について説明します。

なお、更新できる期間は、請求委任事業所用ケアプラン証明書の有効終了年月日の 3 ヶ月前から有効終 了年月日までとなり、有効終了年月日の 3 ヶ月以上前及び有効期間を過ぎた場合、更新することができませ  $h_{\alpha}$ 

有効期間を過ぎてしまった場合、[3.7.1. 新規に請求委任事業所用ケアプラン証明書を取得する]を参照 し、新規に請求委任事業所用ケアプラン証明書を発行してください。

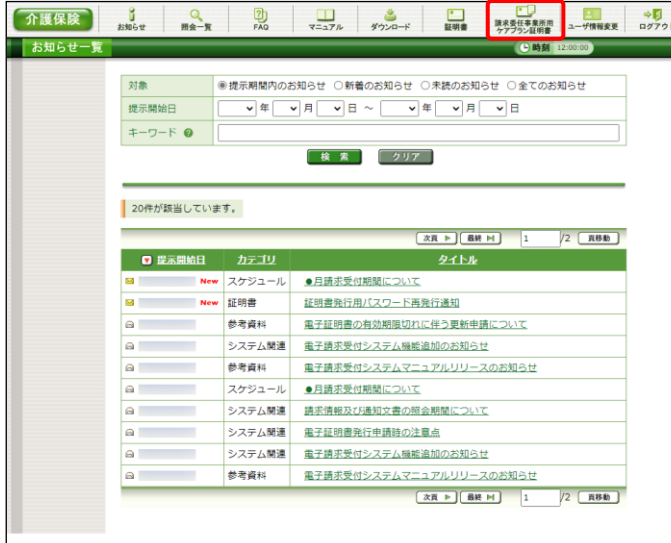

1. 《メインメニュー》より 整體 す。

- 請求委任事業所用ケアプラン証明書 処理を選択し、【次へ】ボタンを押してください。 ○ 精密系は実業所用在でプラン技術業長がホンロニドレインフトニルする • 発行済みの証明書を取得することができます。 ● 請求委任事業所用ケアプラン証明書の発行申請をする ケアプランデータ連携システムでのみ使用可能な新しい証明書の発行申請を行うことができます。<br>(請求委任事業所用ケアプラン証明書は、介護給付費の請求には使用しません) 介護給付費等の請求を <mark>請求委任事業所用ケアプラン証明書の発行申請は不要です。</mark><br>非業所で行っている場合 介護給付費等の請求で使用する介護保険証明書を使用して<br>事業所で行っている場合 ケアプランデータ運締システムを利用してください。 介護給付費等の請求を クアプランデータ連携システムを利用する場合、発行申請が必要です。<br>介護給付費等の請求を クアプランデータ連携システムを利用する場合のみ、<br>代理人に委任している場合 請求委任事業所用ケアプラン証明書の発行申請を行ってください。 **ロータ** ※ログイン中のユーザIDで発行済みの請求委任事業所用ケアプラン証明書があります。<br>発行済みの請求委任事業所用ケアプラン証明書でケアプランデータ連携システムをご利用 できます。 てください。) **再求委任事業所用ケアブラン証明書の発行履歴** 死行申請日 有効開始年月日 有効終了年月日 状況 発行手数料残高 **マントリンの マントリック (の) こうしん うまん (の) こうしん (の) こうしん (の) こうしん (の) (の) (の) (の) (の) (の) (の) (の)**
- 2. 【請求委任事業所用ケアプラン証明書】画面 より[請求委任事業所用ケアプラン証明書の 発行申請をする]の ○ をクリックし、 ● ※へ をクリックします。
	- ※ の選択方法については、[P7 1.2. 基本操作方法 ⑤ラジオボタンの操作方 法]を参照してください

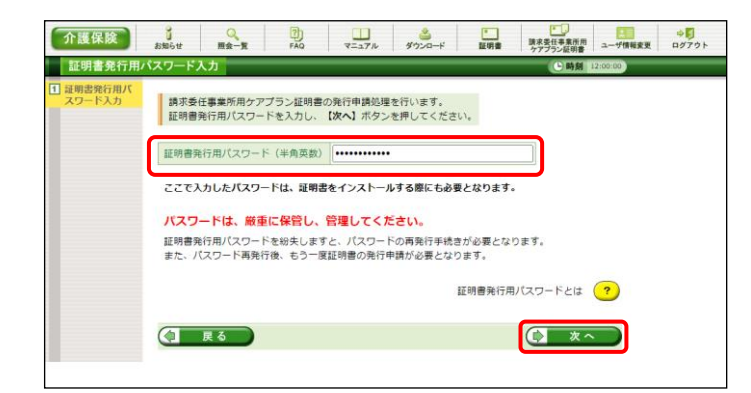

3. 【証明書発行用パスワード入力】画面が表示 されるので、《証明書発行用パスワード》欄に 国保連合会より通知された証明書発行用パ スワードを入力し、(1 ×へ)をクリックしま す。

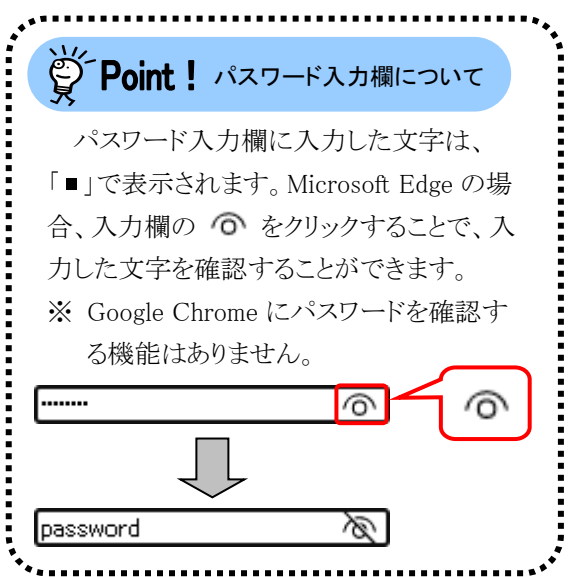

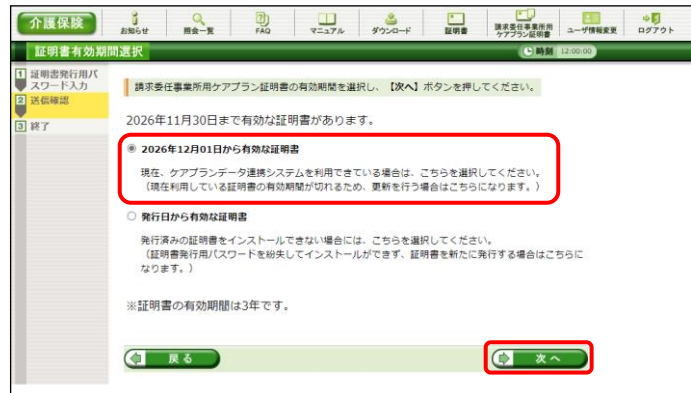

- 4. 【証明書有効期間選択】画面が表示されます。 現在の請求委任事業所用ケアプラン証明書 の有効期間が表示されるので、そのまま継続 する場合、[2026 年 12 月 01 日から有効な証 明書]の ● をクリックし、 ● \*へ ● をクリ ックします。
	- ※ 2026 年 12 月 01 日は一例です。 実際には有効終了年月日の翌日が表示 されます。
	- ※ 証明書の有効終了年月日より3ヶ月以上 前の場合、更新できません。
	- ※「発行日から有効な証明書]については、 [[P101](#page-11-0) Point! [発行日から有効な証明 書]について]を参照してください。

- 5. 【送信確認】画面が表示されます。 [電子請求受付システム 認証サービス利用 規約]が表示されるので、最後までスクロール して内容を確認し、同意する場合、 (シ利用規約に同意して送信) をクリックします。
	- ※ 昼 利服物をダウンロード をクリックすると、「電子 請求受付システム 認証サービス利用規 約]をダウンロードします。必要に応じて ダウンロードしてください。

6. 処理が正常に終了すると、【処理終了】画面 が表示されるので、 8 終了 をクリックし ます。

- 7. 発行申請が終了すると、【請求委任事業所 用ケアプラン証明書】画面の《状況》欄には [発行申請中]と表示されます。
	- ※ 請求委任事業所用ケアプラン証明書を 発行申請してから発行されるまで、数日 かかる場合があります。
- 8. 電子請求システムの操作を終了する場合、 《メインメニュー》より キュ をクリックします。

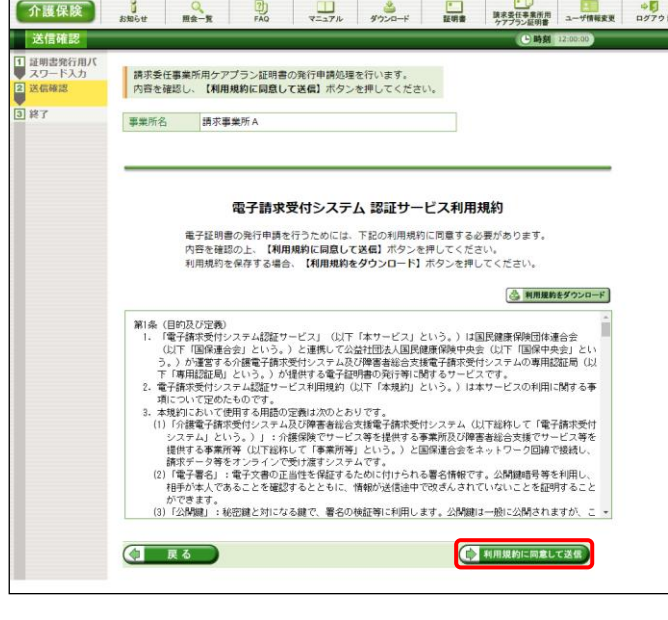

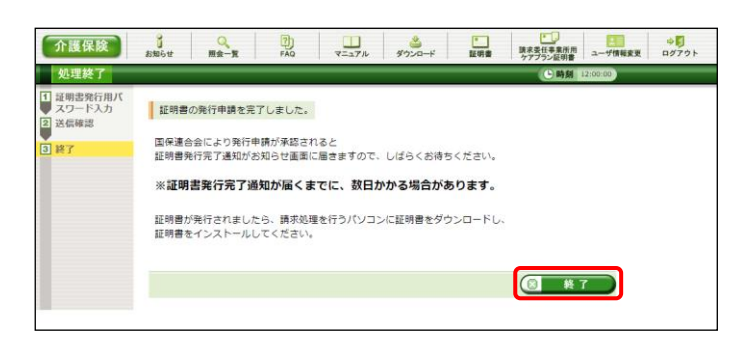

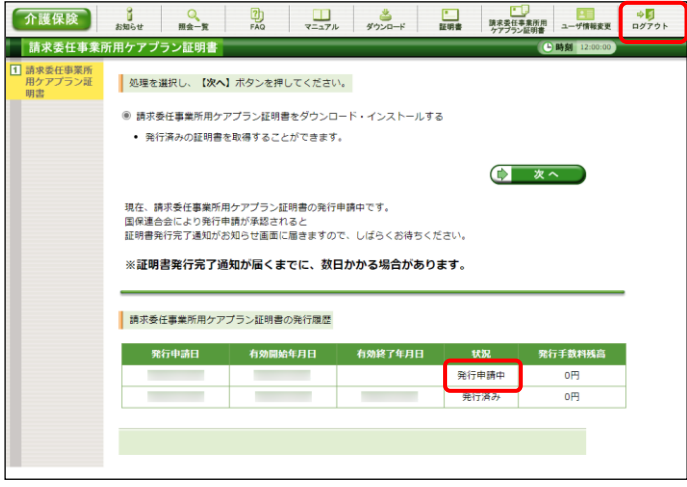

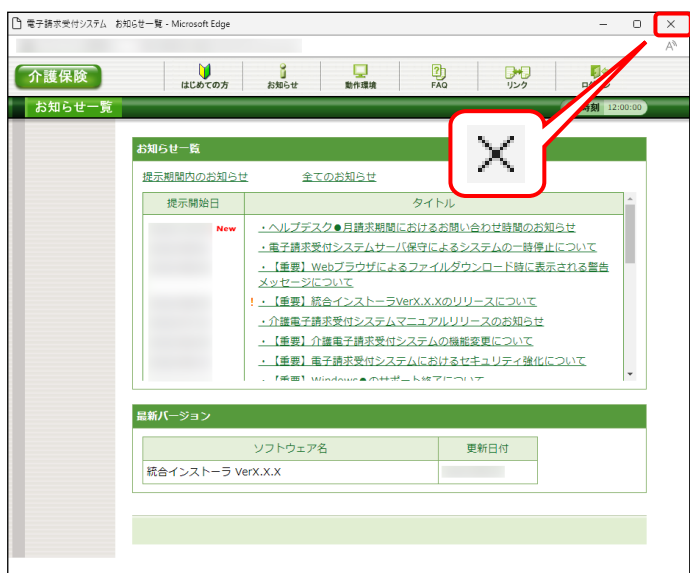

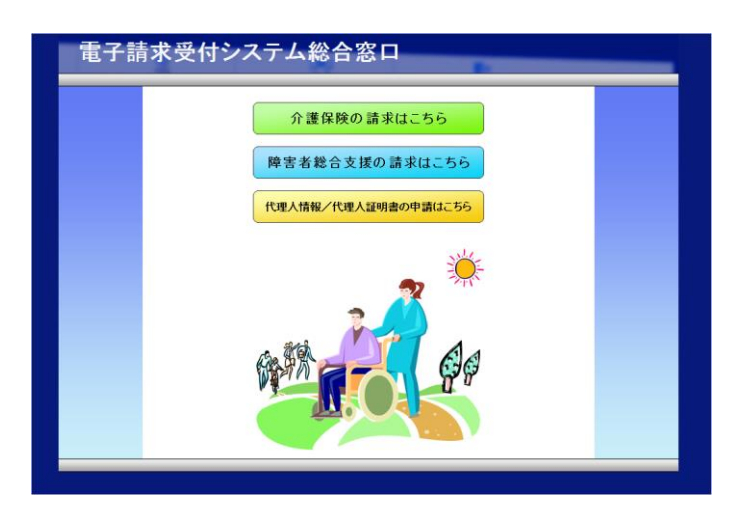

9. 《トップメニュー》に戻ります。 電子請求受付システムを終了する場合、 をクリックします。

10. 【電子請求受付システム 総合窓口】画面が 表示されます。

## いついて マンディスク 請求委任事業所用ケアプラン証明書発行後について

発行申請を行うと、国保連合会による確認処理が行われます。その後、現在有効な請求委任事業所用 ケアプラン証明書の有効終了年月日の翌日から有効な請求委任事業所用ケアプラン証明書が新しく発行 されます。

請求委任事業所用ケアプラン証明書が発行されると、お知らせ(ログイン後)に証明書発行通知が掲載さ れるので、【請求委任事業所用ケアプラン証明書】画面よりダウンロード・インストールしてください。

(ダウンロード・インストール手順につきましては、[[P102](#page-12-1) 3.7.3. 請求委任事業所用ケアプラン証明書を 再度ダウンロード・インストールする]を参照してください。)

## ※ Point ! [発行日から有効な証明書]について

発行済みの請求委任事業所用ケアプラン証明書に対して、有効期間の更新を行う場合、[有効期間終 了日から有効な証明書]を選択します。

しかし、証明書発行用パスワードを紛失したことにより発行済みの請求委任事業所用ケアプラン証明書 のインストールができず、新しい請求委任事業所用ケアプラン証明書を発行したい場合、[発行日から有 効な証明書]を選択します。

その場合、発行日より 3 年間有効な請求委任事業所用ケアプラン証明書を発行することができます。 【証明書有効期間選択】画面で「発行日から有効な証明書]を選択し、(→ ェヘ )をクリックすると、【証 明書有効期間確認】画面が表示されるので、(▶ ক \*\*\* ■ \*\*\* \*\*\* ) をクリックしてください。

<span id="page-11-0"></span>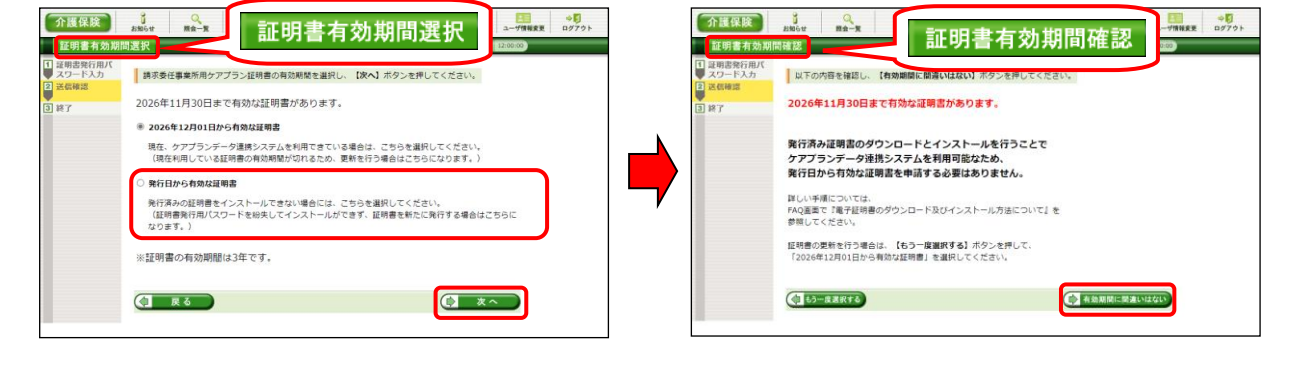

#### <span id="page-12-0"></span>**3.7.3.** 請求委任事業所用ケアプラン証明書をダウンロード・インストールする

請求委任事業所用ケアプラン証明書が発行され取得できる状態になると、お知らせに掲載されます。同時 に【請求委任事業所用ケアプラン証明書】画面に[発行済み]と表示されるので、請求委任事業所用ケアプラ ン証明書をダウンロードします。ダウンロードは何回でも行うことができ、パソコンを新しく買い替えた場合等で も、既に発行済みの請求委任事業所用ケアプラン証明書をダウンロードし、使用することができます。

ここでは、ダウンロードした請求委任事業所用ケアプラン証明書が正しい証明書であるかを確認し、請求委 任事業所用ケアプラン証明書をパソコンにインストールする操作方法について説明します。

なお、請求委任事業所用ケアプラン証明書のインストールには、発行申請時に使用した証明書発行用パ スワードを使用し、管理者権限のあるアカウントで作業を行ってください。

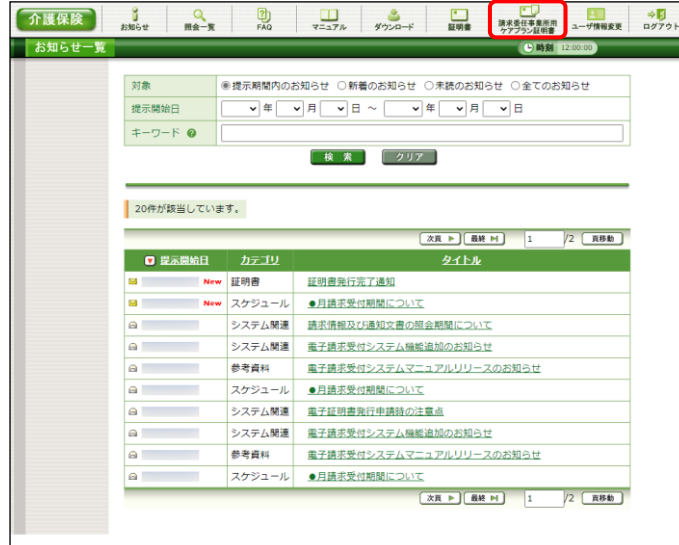

1. 《メインメニュー》より | 警告 をクリックしま す。

<span id="page-12-1"></span>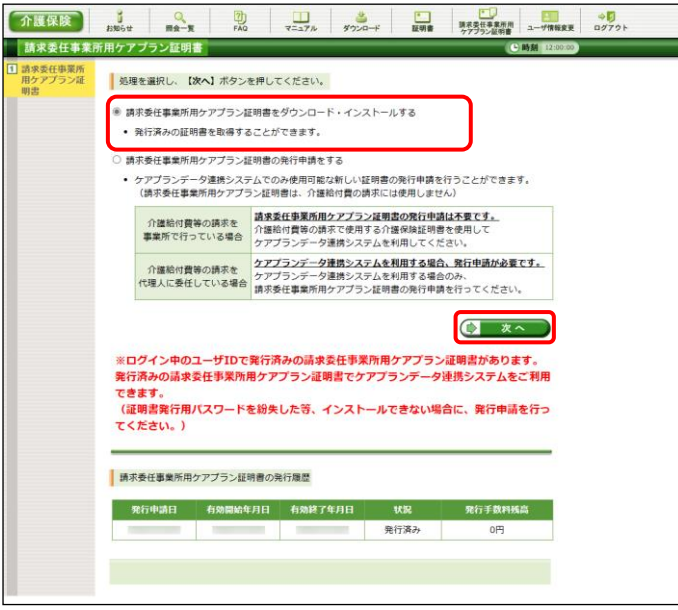

- 2. [請求委任事業所用ケアプラン証明書をダウ ンロード・インストールする]の○ をクリックし、 をクリックします。
	- ※ の選択方法については、[P7 1.2. 基本操作方法 ⑤ラジオボタンの操作] を参照してください。

3. 【証明書ダウンロード】画面に、[発行済み]の 証明書が表示されるので、と タッコード をクリ ックします。

4. 画面上部に通知バーが表示されるので、《フ ァイルを開く》をクリックします。

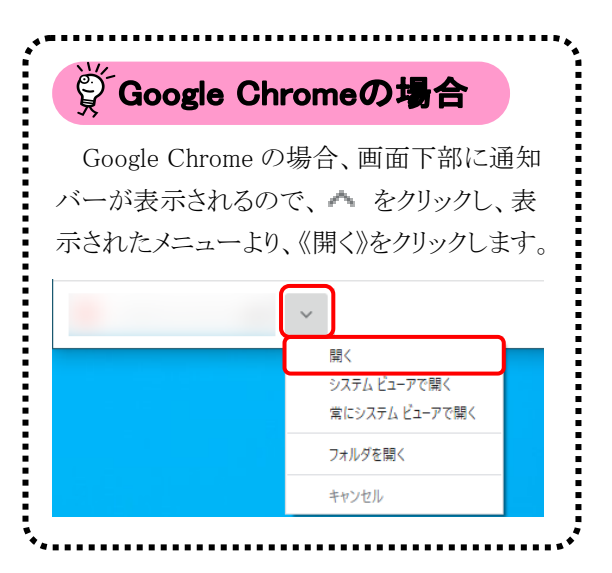

5. 【証明書のインポートウィザードの開始】画面 が表示されるので、《保存場所》欄の、[現在 のユーザー(C)]を選択し、 次へ(N) をクリッ クします。

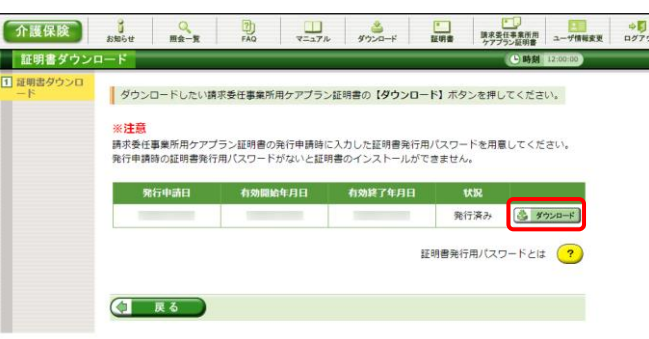

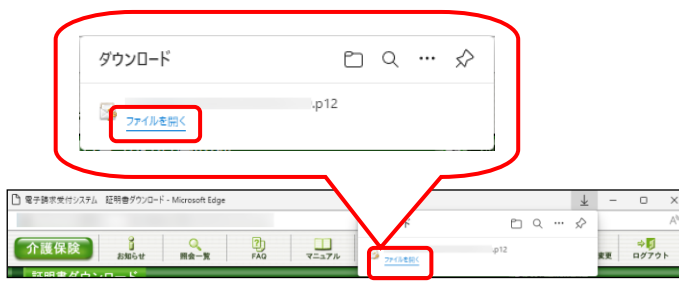

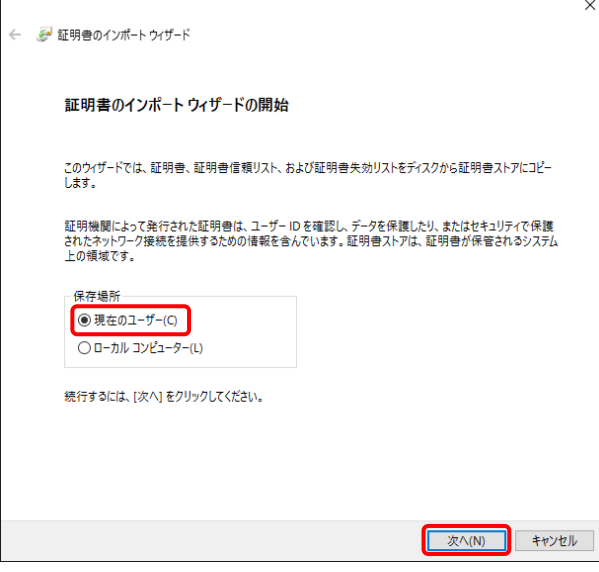

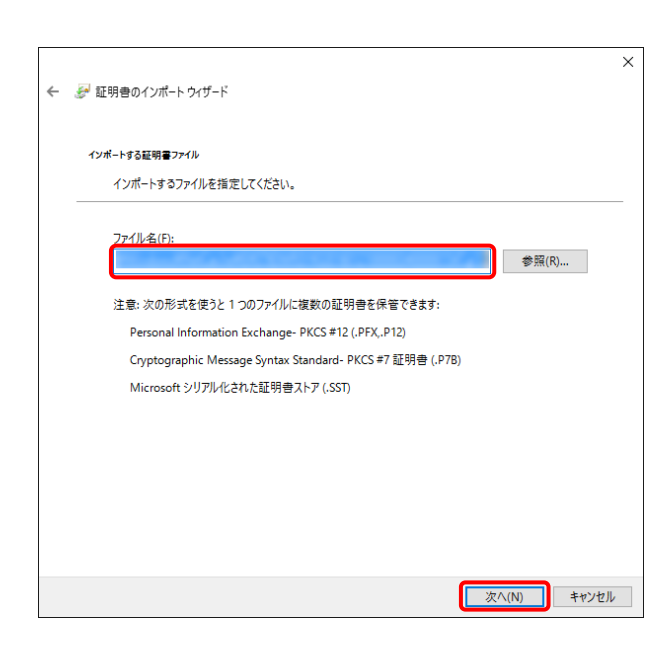

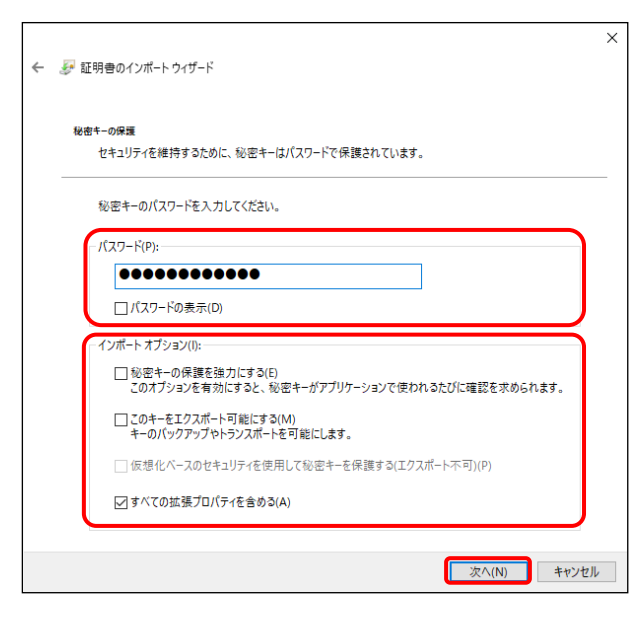

6. 【インポートする証明書ファイル】画面が表示 されるので、 | 次へIN | をクリックします。

7. 《パスワード(P):》欄に証明書発行用パスワー ドを入力します。 [すべての拡張プロパティを含める(A)]を除き、 画面内の □ はチェックがはずれていること を確認し、| 次へ(N) をクリックします。

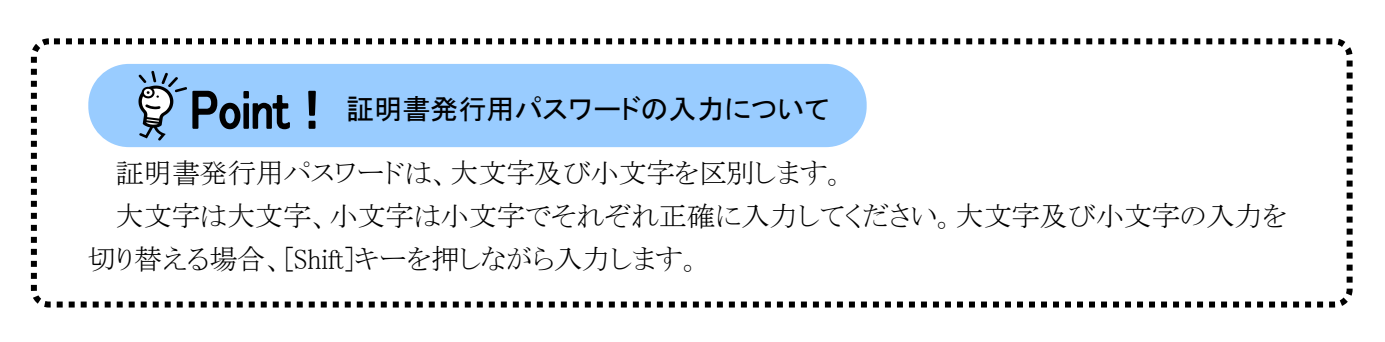

8. 【証明書ストア】画面が表示されるので、 [証明書の種類に基づいて、自動的に証明 書ストアを選択する(U)]に ● がついている ことを確認し、| 次へ(N) をクリックします。

9. 【証明書のインポートウィザードの完了】画面 が表示されるので、| 完了(F) | をクリックしま す。

- 10. インストールする請求委任事業所用ケアプラ ン証明書が正しいか確認するため、【セキュリ ティ警告】画面の《栂印》欄の値を電子請求 受付システムに掲載されている拇印の値と比 較し、等しいか確認します。
	- ※ 拇印の値については、電子請求受付シ ステムの【FAQ一覧】画面の[認証局証 明書の拇印(フィンガープリント)を確認し たい]を参照してください。
- 11. 確認ができたら | ENYY をクリックし、インス トールを開始します。
	- ※ 2回目以降のインストールではこの画面 は表示されません。

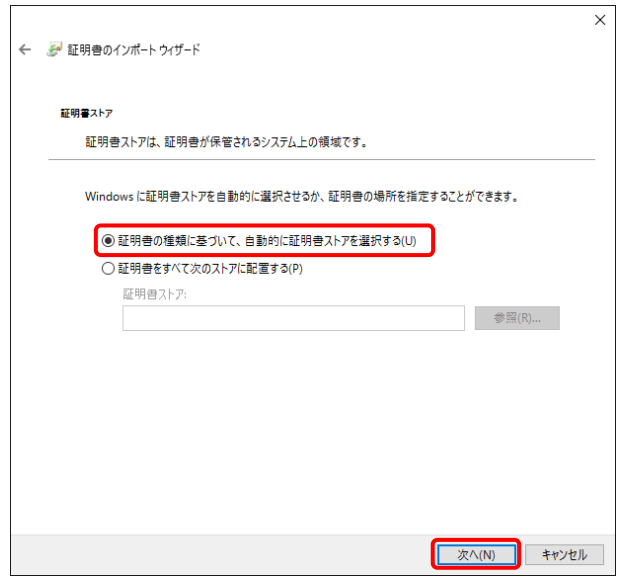

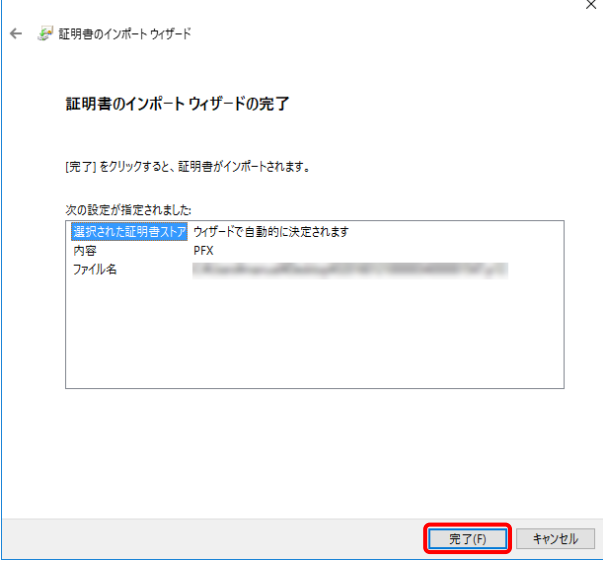

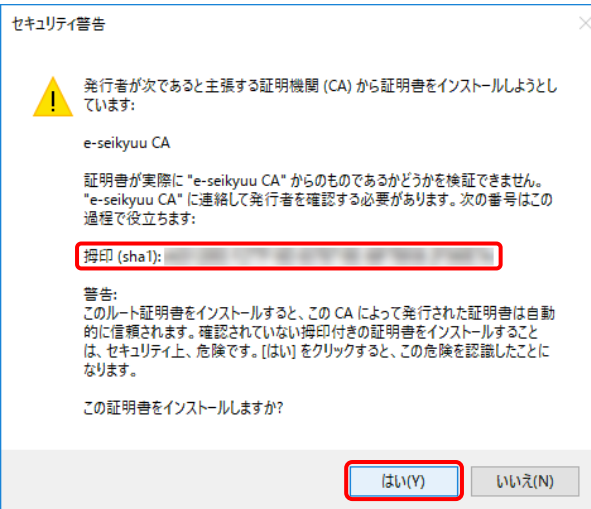

3. その他の機能

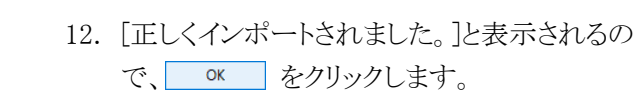

- 13. < | ■ をクリックすると、【請求委任事 業所用ケアプラン証明書】画面に戻ります。
- **OK** ● ダウンロードしたい講求委任事業所用ケアプラン証明書の【ダウンロード】ボタンを押してください。 ※<mark>注意</mark><br>請求委任事業所用ケアプラン証明書の発行申請時に入力した証明書発行用パスワードを用意してください。<br>発行申請時の証明書発行用パスワードがないと証明書のインストールができません。 発行済み <mark>③ ダウンロード</mark> 証明書発行用パスワードとは ?

正しくインポートされました。

証明書のインポートウィザード

 $\times$ 

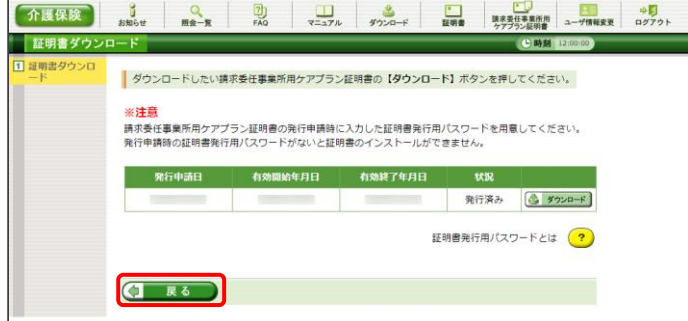

#### <span id="page-17-0"></span>**3.7.4.** 証明書発行用パスワード再発行

電子証明書の発行申請及びインストールを行う場合、証明書発行用パスワードが必要です。そのため、証 明書発行用パスワードを紛失し、電子証明書の発行申請及びインストールを行うことができなくなってしまった 場合、証明書発行用パスワードを再発行する必要があります。

証明書発行用パスワードを再発行する操作方法については、[P86 3.6.4. 証明書発行用パスワード再発 行]を参照してください。